## TeamUnify User Guide How to "Opt In" to a swim meet

If you want to sign your child up for a swim meet that they have not been opted into, you can sign up using the TeamUnify system. Note that there is always a deadline in which to sign your swimmer up and if you don't sign them up by the deadline, they will not be able to participate. This how-to guide is to demonstrate how to sign up for a meet using the TeamUnify system.

1. Log into your TeamUnify account using your user name (email) and password.

Navigate to the "Events and Competition" menu option and then click on "Team Events"

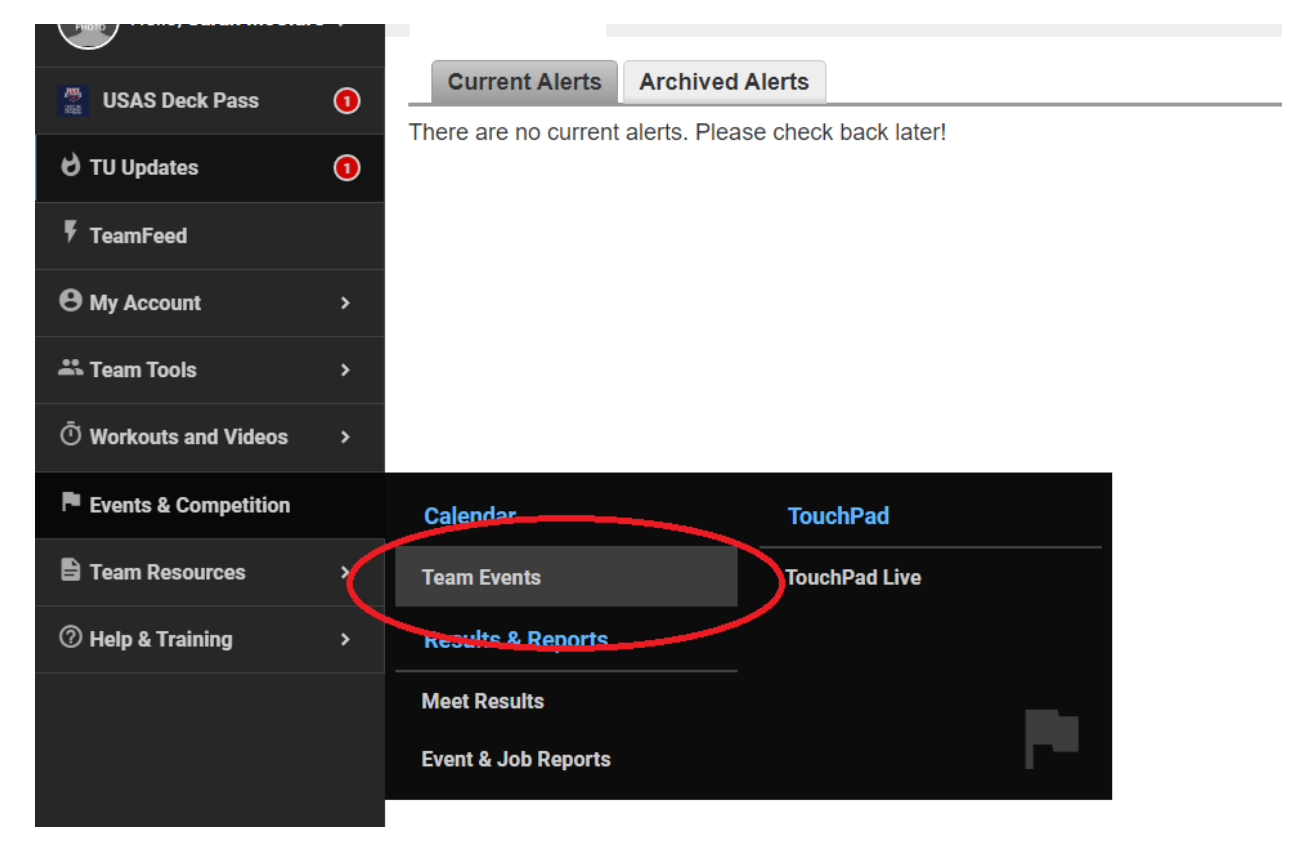

2. Scroll to the meet that you want to "sign up" for. Click on the "Attend/Decline" button. In this example, our swimmer wants to attend the Road to Tokyo meet in Lawrence KS.

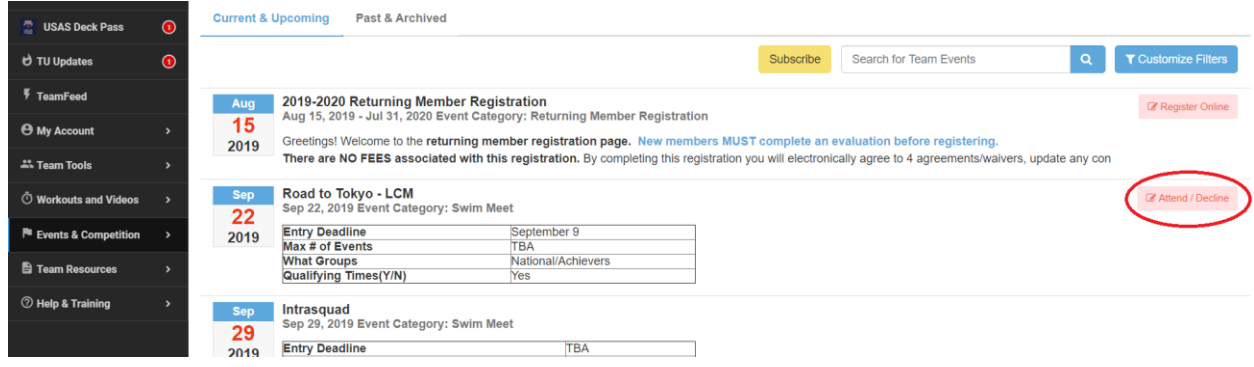

3. The swimmer's status is Undeclared. Click on the swimmer's name to sign up.

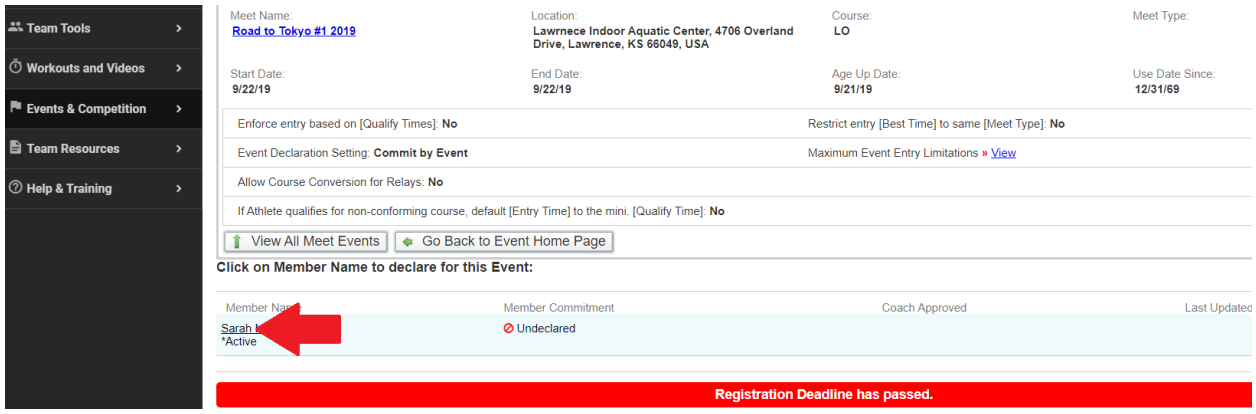

4. Click on the Declaration drop down menu and choose "Yes, please sign [Swimmer name] up for this event"

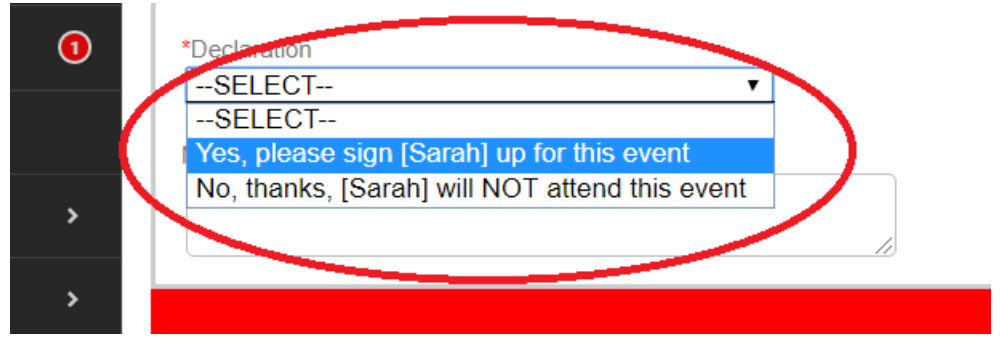

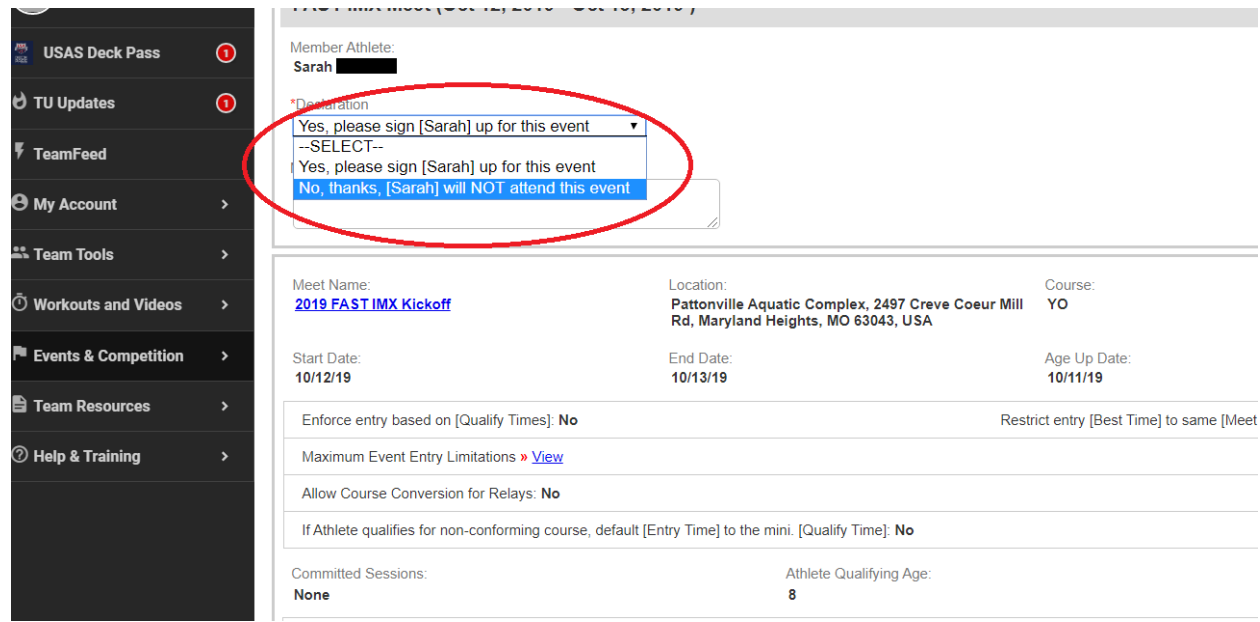

5. In the NOTES section, you can add any relevant information about the meet. For example, if your swimmer can only attend one day you would note that here.

When you sign up for a meet you will have the option to choose events for your swimmer. You may pick events or leave that part blank if you want coaches to pick events. Coaches will always review the events you pick to make sure they are appropriate for your age and level.

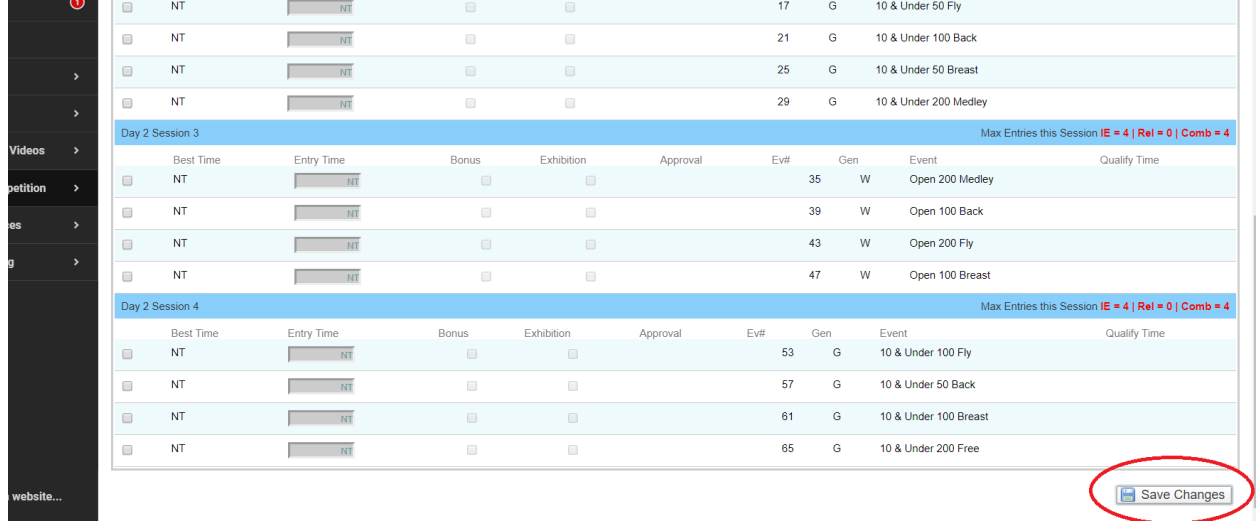

6. VERY IMPORTANT! Don't forget to click "SAVE" Otherwise your sign up will not be saved.

That's it! Your swimmer is signed up for the meet. You can double check by looking at the Member Commitment status, it shows the events you signed up for:

## *Columbia Swim Club – User Guide: Opt in to a meet [Sept 2019]*

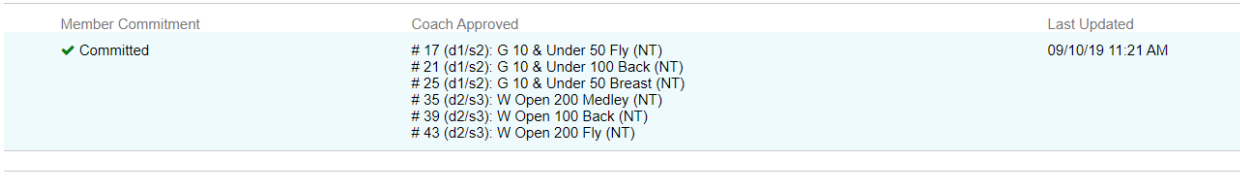